## **YTÖ SERTİFİKA PROGRAMI BAŞVURU ADIMLARI**

**1.** Sakarya Üniversitesi TÖMER'in Yabancılara Türkçe Öğretimi Sertifika Programına başvurabilmek için öncelikle "tombis" sistemine kayıt olmanız gerekmektedir.

<https://tombis.sakarya.edu.tr/Identity/Account/Register> linkine tıklayarak kayıt sayfasına ulaşabilirsiniz. Kayıt olmak için aşağıdaki uyarıları dikkate alınız.

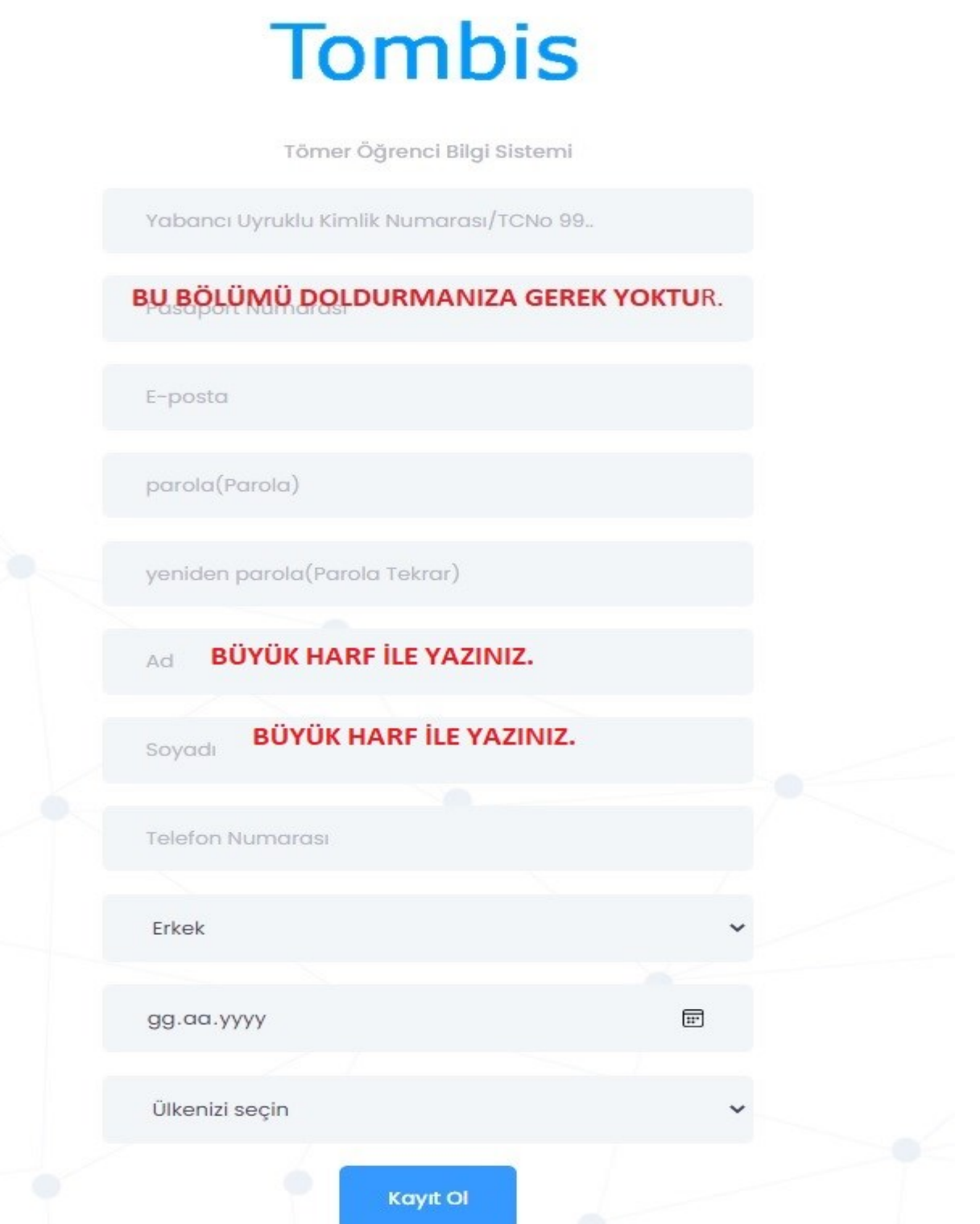

**2.** Gerekli bilgileri doldururken sistem sizden ülkenizi seçmenizi isteyecektir. Arama yaparken "Republic Of Turkey" olarak arama yapınız. Daha sonra "Kaydet"e tıklayınız.

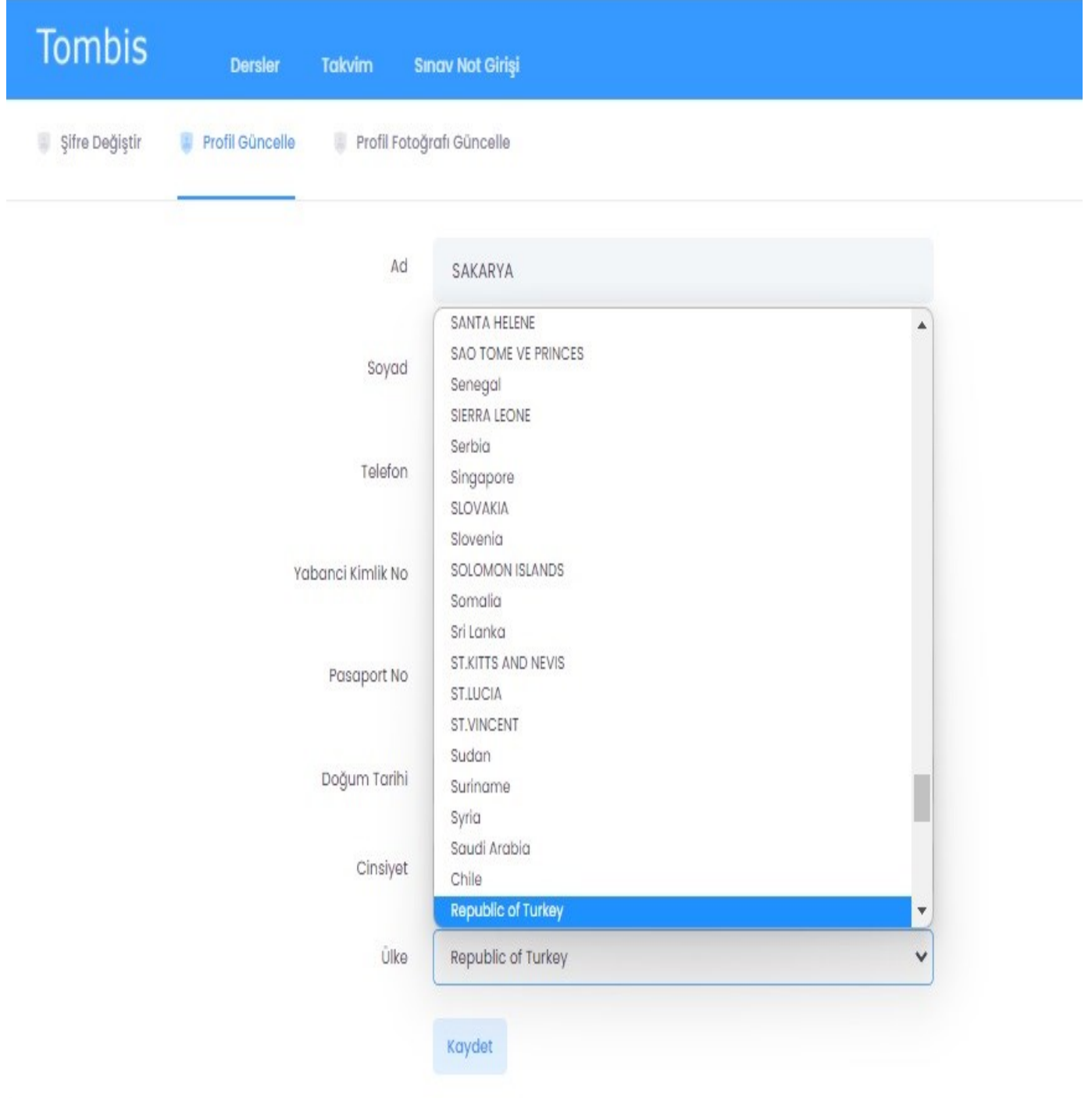

**3.** Tombis'e kayıt olduktan sonra "Anasayfa"ya tıklayarak en altta yer alan YTÖ Sertifika Programı Başvuru bölümüne tıklayınız.

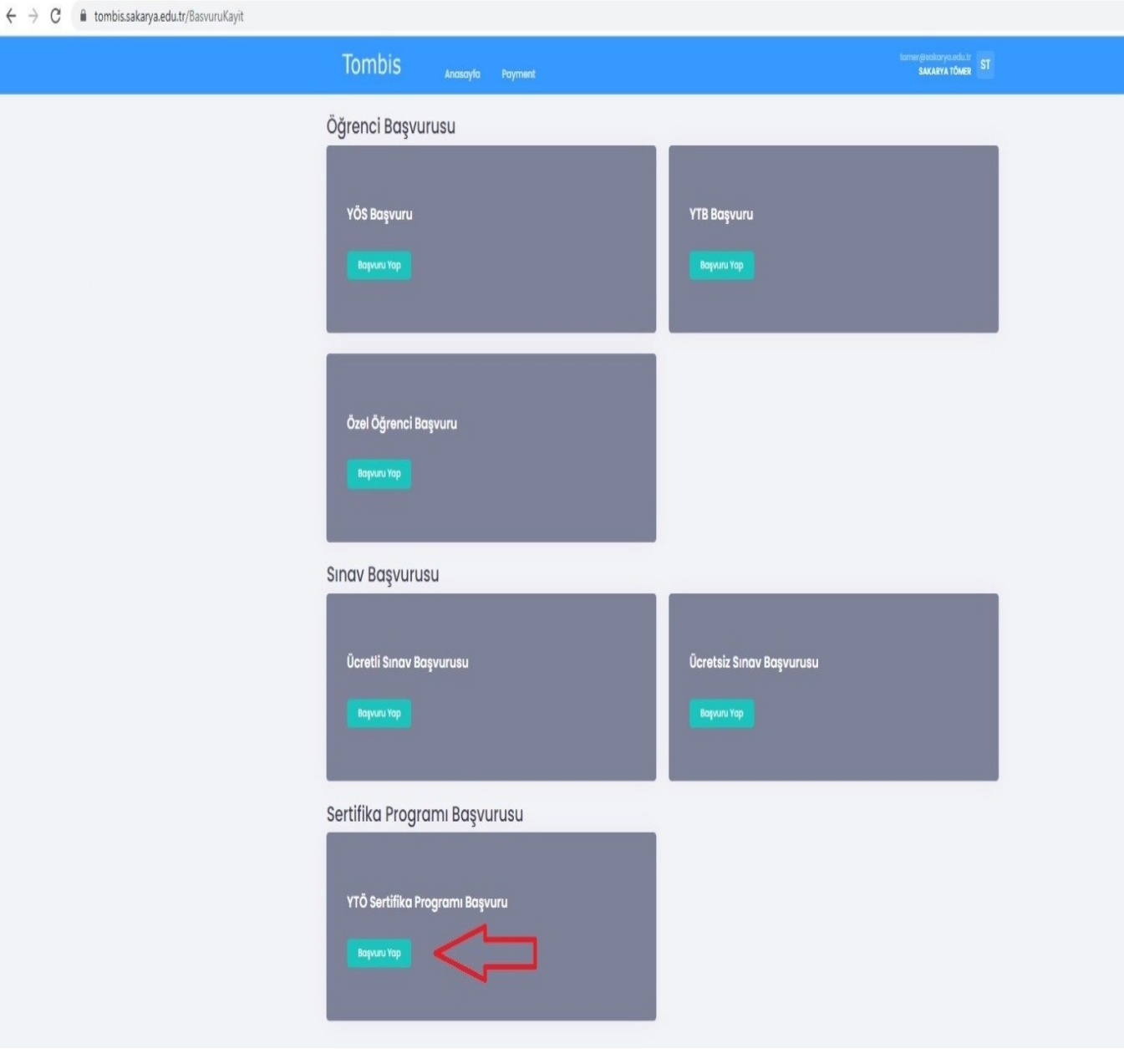

**4.** Bu adımdan sonra cep telefonunuzu ve adres bilginizi güncelleyiniz.

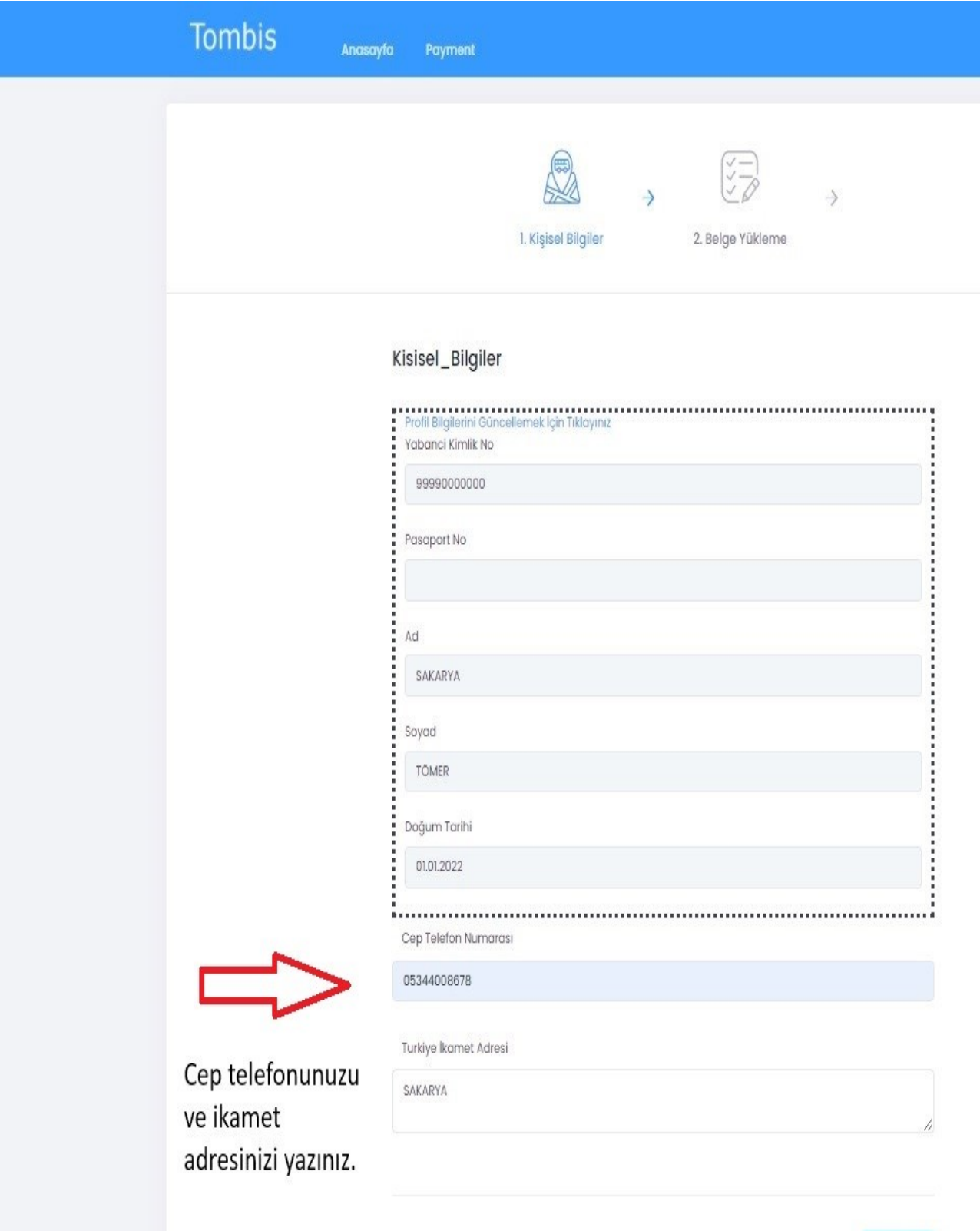

**NEXT** 

5. Cep telefonu ve adres bilgisini yazdıktan sonra önünüze aşağıdaki sayfa çıkacaktır. Bu sayfada sizden istenen evrakları sisteme yükleyiniz. Ödemenizi online bankacılık ile yapacağınız için sistem sizi sanalposa yönlendirecektir.

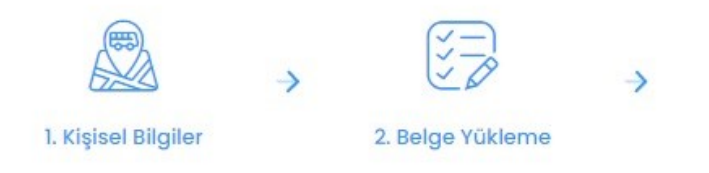

## Belge Yükleme

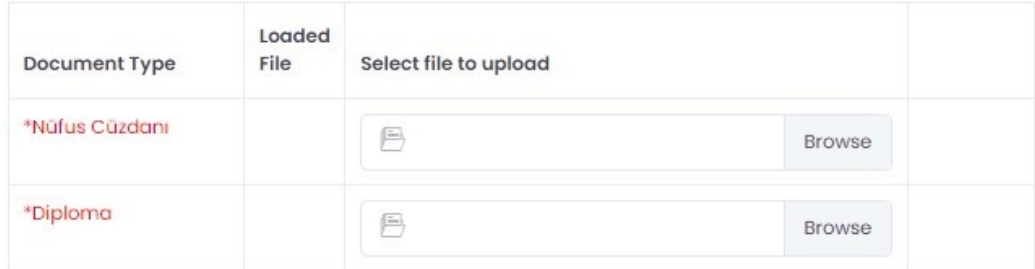

- Ödeme yaptıktan sonra başvurunuz tamamlanmış olacaktır. Gerekli kontroller yapıldıktan sonra başvurunuz onaylanacaktır.

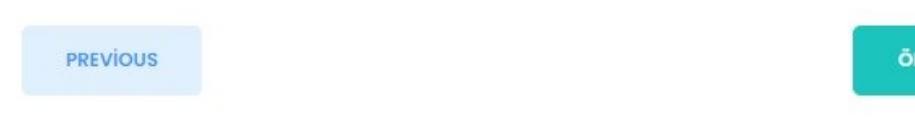

ÖDEME YAP

6. Gerekli dosyaları yükledikten sonra "load selected file" butonuna tıklayarak "remove loaded file" durumuna getirmelisiniz. Aksi halde sistem yükleme yapmayacak ve ilerlemenize izin vermeyecektir.

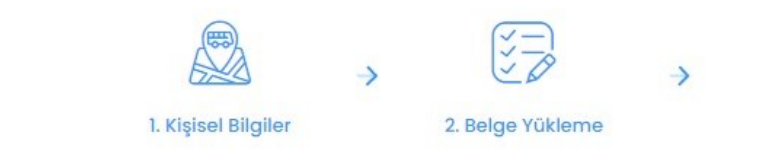

## Belge Yükleme

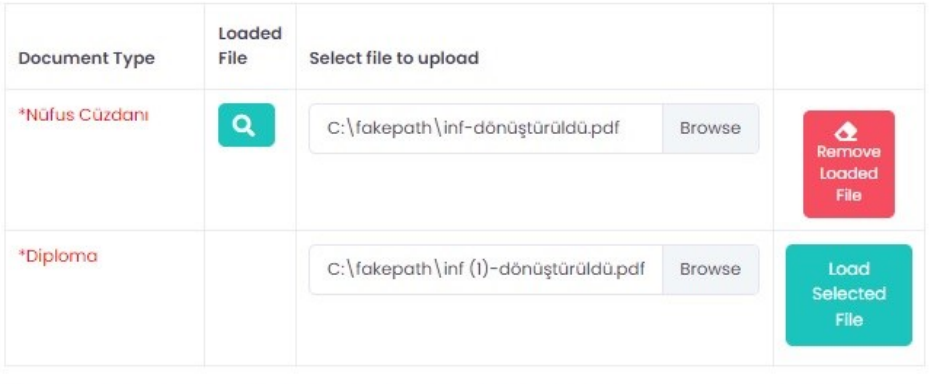

- Ödeme yaptıktan sonra başvurunuz tamamlanmış olacaktır. Gerekli kontroller yapıldıktan sonra başvurunuz onaylanacaktır.

**PREVIOUS** 

ÖDEME YAP

**7.** Son adımda ödeme yaptıktan sonra başvurunuzun değerlendirme aşamasında olduğuna dair aşağıdaki ekranı göreceksiniz.

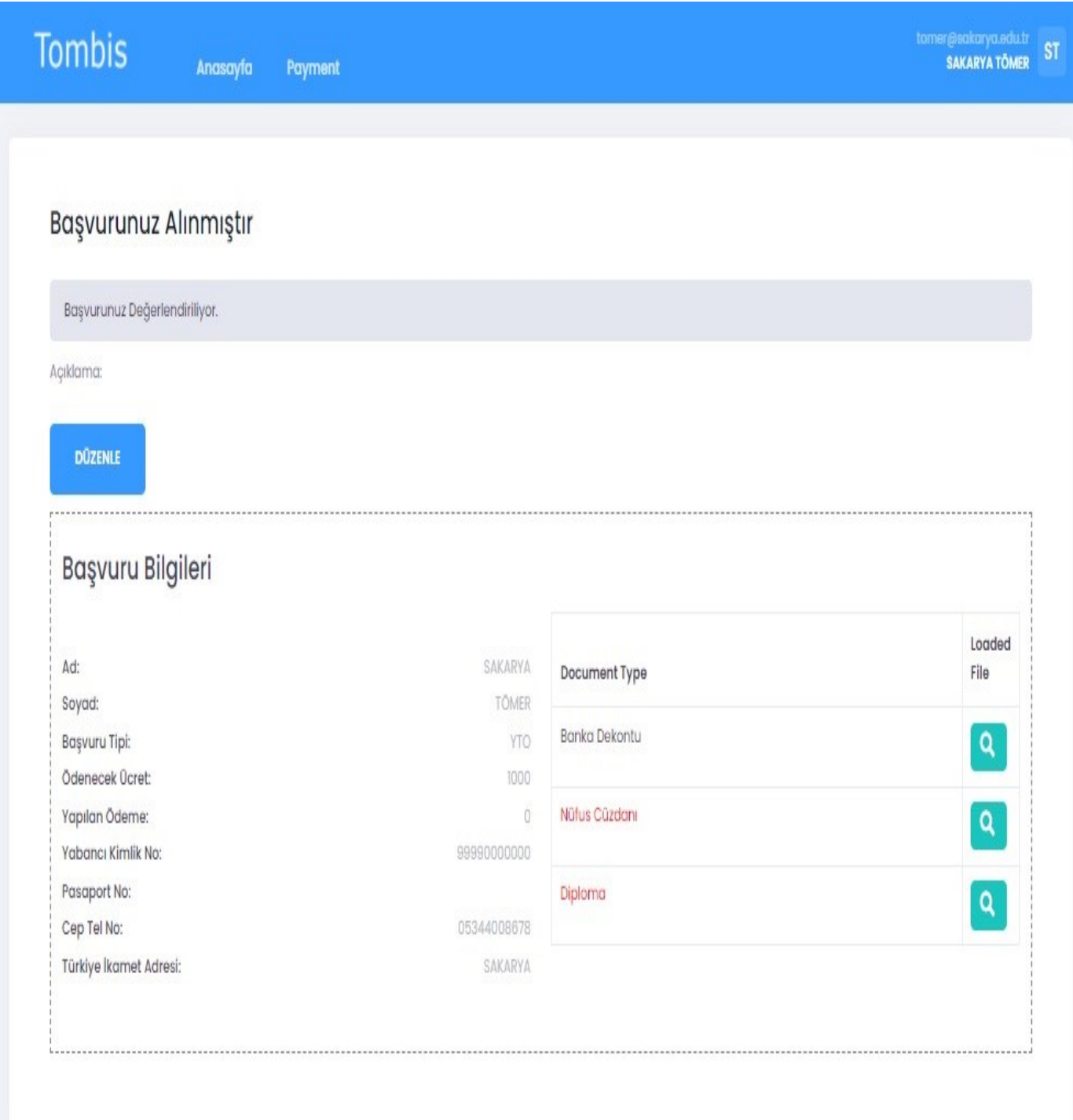